# Vgate iCar OBDII INTERFACE

# User Manual

(BT3.0 / BLE4.0 / WIFI )

Thanks for using this product. Please read this manual carefully before any operating. This manual guides the users how to use Vgate iCar OBDII adapter .Please read the warnings on the last page before using the product.

### 1. Introduction

Vgate iCar OBD II adapter is a powerful car diagnostic tool developed by HK Vgate Technology Co Ltd. It is compliant with full OBD II/EOBD specifications. Various wireless connection modes\* to connect your smartphone or pad. It reads the real-time car engine data, such as engine speed, ignition time, fuel trim, water temperature, fuel consumption.It support a variety of OBD II apps.

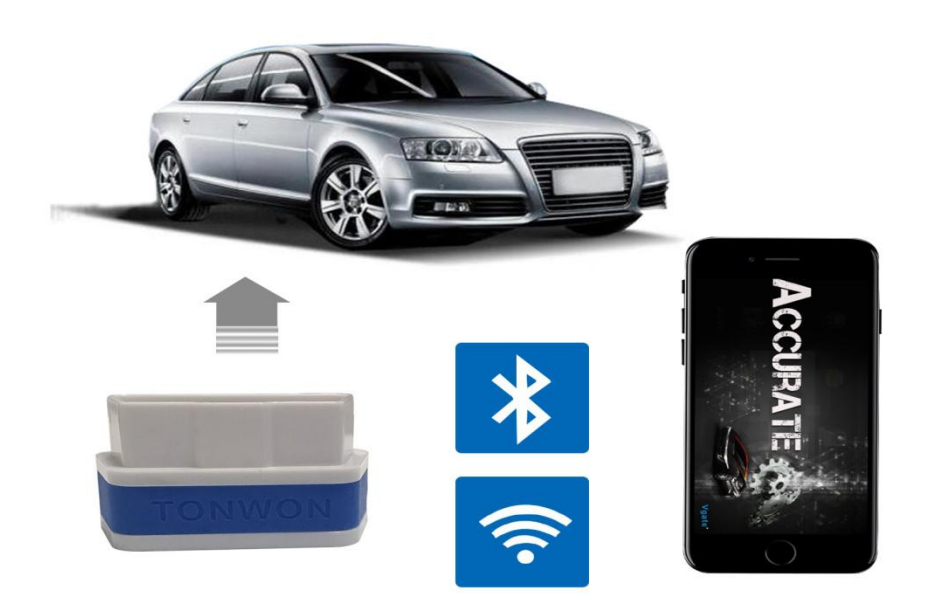

<sup>2</sup>.Electrical specification

Supply Voltage: 11.5V—15V Supply Current:  $<$  200Ma Standby Current: <30Ma ( TONWON Pro =<3Ma ) Operating Temperature: -40℃--85℃ Operating Humidity : 5%--95%RH Non-Dewfall

### 3.Vgate iCar OBD II adpater is a high-quality automotive scanning tool, supports all OBD-II protocols :

SAE J1850 PWM(41.6 Kbaud)

SAE J1850 VPW(10.4 Kbaud)

ISO9141-2(5 baud init,10.4 Kbaud)

ISO14230-4 KWP(5 baud init,10.4 Kbaud)

ISO14230-4 KWP(fastinit,10.4 Kbaud)

ISO15765-4 CAN(11bit ID,500 Kbaud)

ISO15765-4 CAN(29bit ID,500 Kbaud)

ISO15765-4 CAN(11bit ID,250 Kbaud)

ISO15765-4 CAN(29bit ID,250 Kbaud)

SAE J1939 CAN(29bit ID,250\* Kbaud)

USER1 CAN(11\*bit ID,125\* Kbaud)

USER2 CAN(11\*bit ID,50\* kbaud)

\*default settings (user adjustable)

#### 4.Features:

- Read diagnostic trouble codes, both generic and manufacturer-specific, and display their meaning. (over 3000 generic code definitions in the database).

-Clear trouble codes and turn off the MIL ("Check Engine" light)

-Engine RPM

-Calculated Load Value

-Coolant Temperature

-Fuel System Status

-Vehicle Speed -Short Term Fuel Trim -Long Term Fuel Trim -Intake Manifold Pressure -Timing Advance -Intake Air Temperature -Air Flow Rate -Absolute Throttle Position -Oxygen sensor voltages/associated short term fuel trims -Fuel System status -Fuel Pressure -Many others…

Vehicle Coverage:

Works on all OBD2 Vehicles (1996 onwards in USA) and EOBD vehicles (Petrol cars from 2001 and diesel cars from 2003/2004 in Europe)

For your information:

For your vehicle to be OBD II compliant it must have a 16-pin DLC (Data Link Connector) under the dash and the Vehicle Emission Control Information Label must state that the vehicle is OBD II compliant. To be sure your vehicle complies with OBD-II, look for a sticker on the vehicle

under the hood in the engine compartment that clearly states "OBD II compliant or certified". An

example of the sticker is shown below

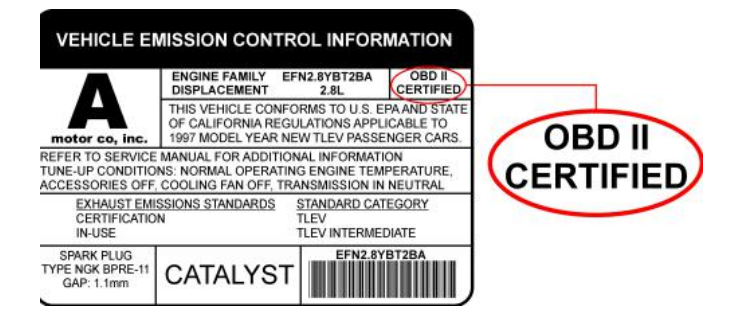

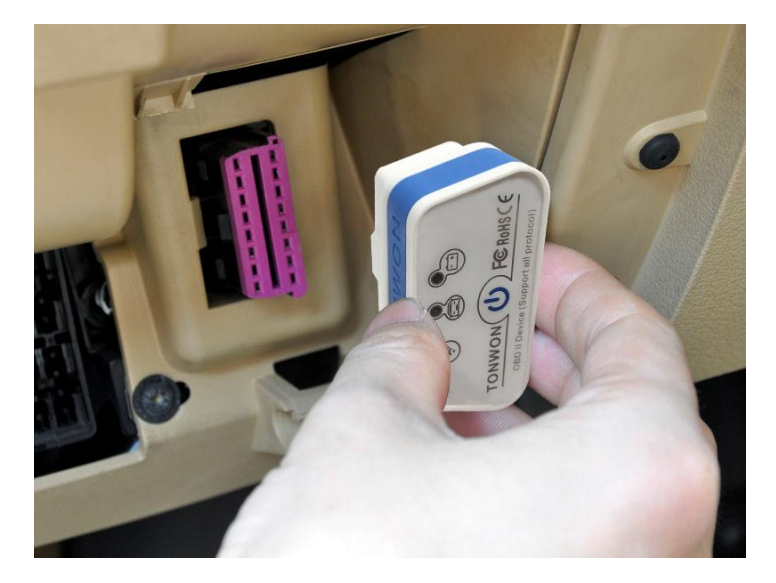

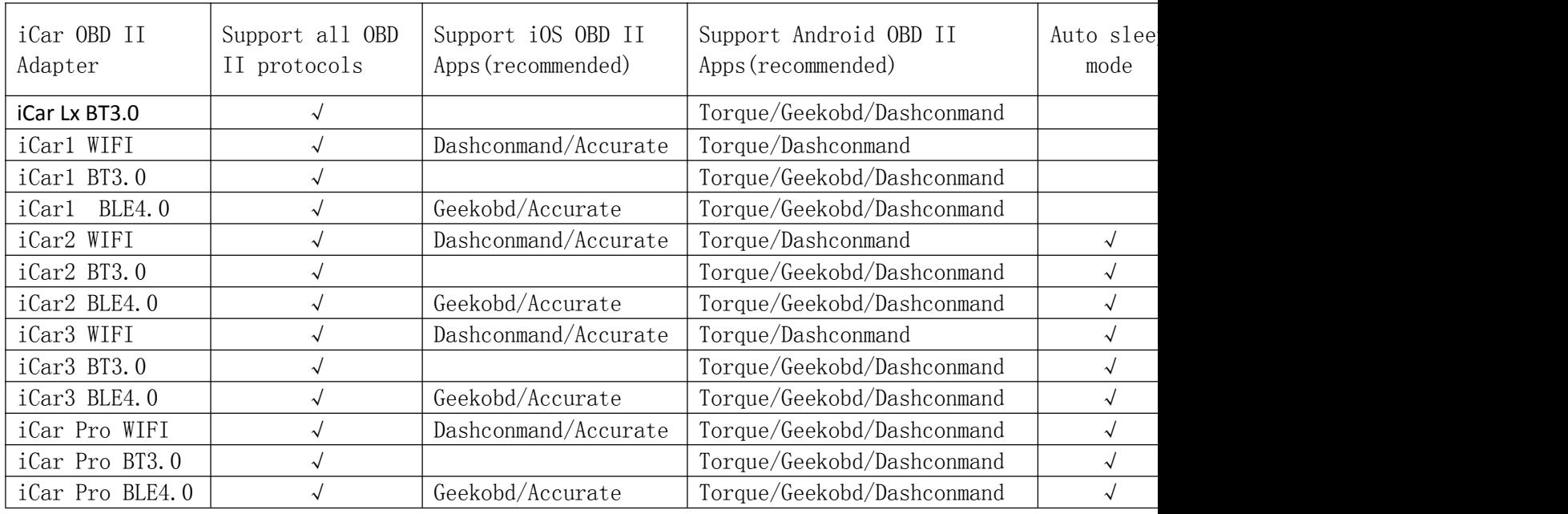

(Vgate iCar OBD II adapter product table 1)

#### 5、Package list:

1-Vgate iCar OBDII adapter

1- User manual

#### 6、Setting guide:

#### 1) BT3.0 model version

Home screen  $\rightarrow$  Go to setting page , select V-LINK  $\rightarrow$  Default password is "1234"  $\rightarrow$  Device paired  $\rightarrow$  Run Torque app $\rightarrow$  Go to Torque app OBD II adapter setting, Choose connecion type>Bluetooth,choose Bluetooth device>V-LINK→Exit Torque app completely→Run Torque app→Connected

2)BLE4.0 Dual mode version:

● Android :<Torque App>

Home screen  $\rightarrow$  Go to setting page , select V-LINK  $\rightarrow$  Default password is "1234" → Device paired → Run Torque app→ Go to Torque app OBD II adapter setting, Choose connecion type>Bluetooth, choose Bluetooth device>V-LINK→Exit Torque app completely→Run Torque app→Connected

• iOS :<Accurate app>

Home screen $\rightarrow$ Go to setting page ,click on Bluetooth function ( Device name is invisible) $\rightarrow$ Run Accurate app $\rightarrow$ Go to Accurate app setting page, select Bluetooth and connect  $\rightarrow$  Exit Accurate app and run again  $\rightarrow$  Connected

3)Wi-Fi version

● Android < Torque app>

Home screen  $\rightarrow$  Go to setting page ,open Wi-Fi  $\rightarrow$  Run Torque app $\rightarrow$  Go to Torque app OBD II adapter settings , choose connection type>Wi-Fi ,then set Wi-Fi preferences in the same page, IP address is 192.168.0.10 .Port is 35000  $\rightarrow$  Exit Torque app  $completely \bigtriangledown$ Run Torque app $\bigtriangledown$ Connected

 $\bullet$  iOS <Accurate>

Home screen $\rightarrow$  Go to setting page, Open Wi-Fi , Select V-LINK $\rightarrow$  Run Accurate app $\rightarrow$  Go to Accurate app setting page, select Wi-Fi  $\rightarrow$  Exit app completely  $\rightarrow$  Run Accurate app again  $\rightarrow$  Connected

8、Cautions & Warnings:

Please read following tips before you use the Vgate iCar OBD II adapter

• Please plug the OBDII adapter correctly into your car by following the installation instructions before operating.

 When driving the car, please do not operate this unit. Any distraction may cause an accident.

 OBDII adapter communicates with cars via Wi-Fi/BT. Please do not use this product in the places with strong electro-magneti interference in order to ensure proper communication.

\*Various wireless connection mode : All iCar OBD II adapter have Wi-Fi and Bluetooth (BT3.0/BLE4.0) model. Please refer to the table 1 for more details.